Ejecutar este trabajo te va a resultar muy fácil. Creemos que también te resultará divertido. Vamos a darte unas breves indicaciones de cómo hacerlo.

### **Pantalla de Inicio**

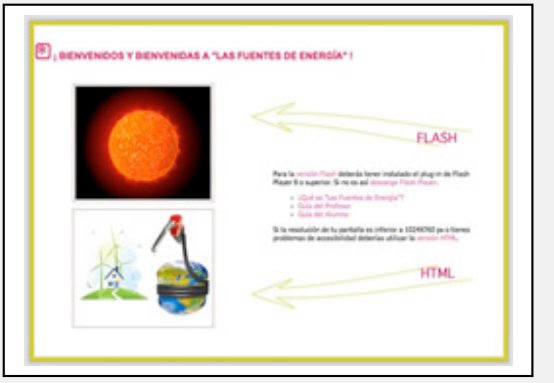

En la pantalla de inicio hay dos botones muy importantes:

- Flash: haciendo clic en él irás a una versión de este trabajo que está basada en imágenes y sonidos, como si fuera una película o un juego.
- HTML: haciendo clic en este botón irás a una versión de este trabajo basado en texto, aunque hay también películas subtituladas.

Estas dos versiones están hechas para que todas los estudiantes puedan utilizar este trabajo, incluso aquellos que tienen algún tipo de deficiencia visual, auditiva o de otro tipo, deficiencias que les pueden impedir acceder a la información contenida en una de las dos versiones de este trabajo: la versión Flash.

Este trabajo intenta ser accesible para todo tipo de personas, al modo que en que una ciudad más accesible para todos intentaría eliminar cualquier tipo de barreras arquitectónicas que pudiera impedir la libre circulación por ella de personas con alguna discapacidad.

La versión HTML debería permitir que todos los estudiantes, incluso aquellos afectados por alguna discapacidad visual o auditiva, puedan acceder a la información contenida en este trabajo. Esperamos haberlo conseguido. También será necesaria esta Versión para resoluciones de pantalla inferiores a 1024 x 768 píxeles.

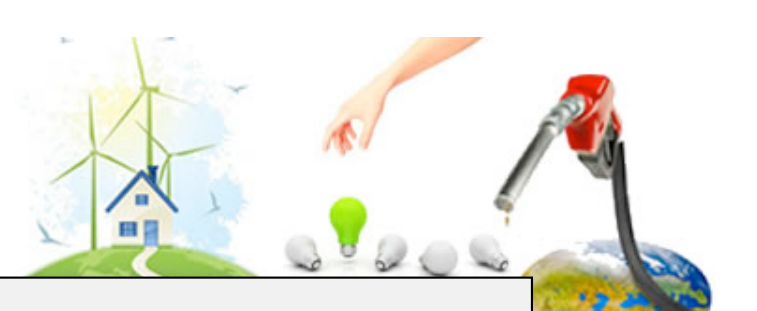

## **Versión Flash**

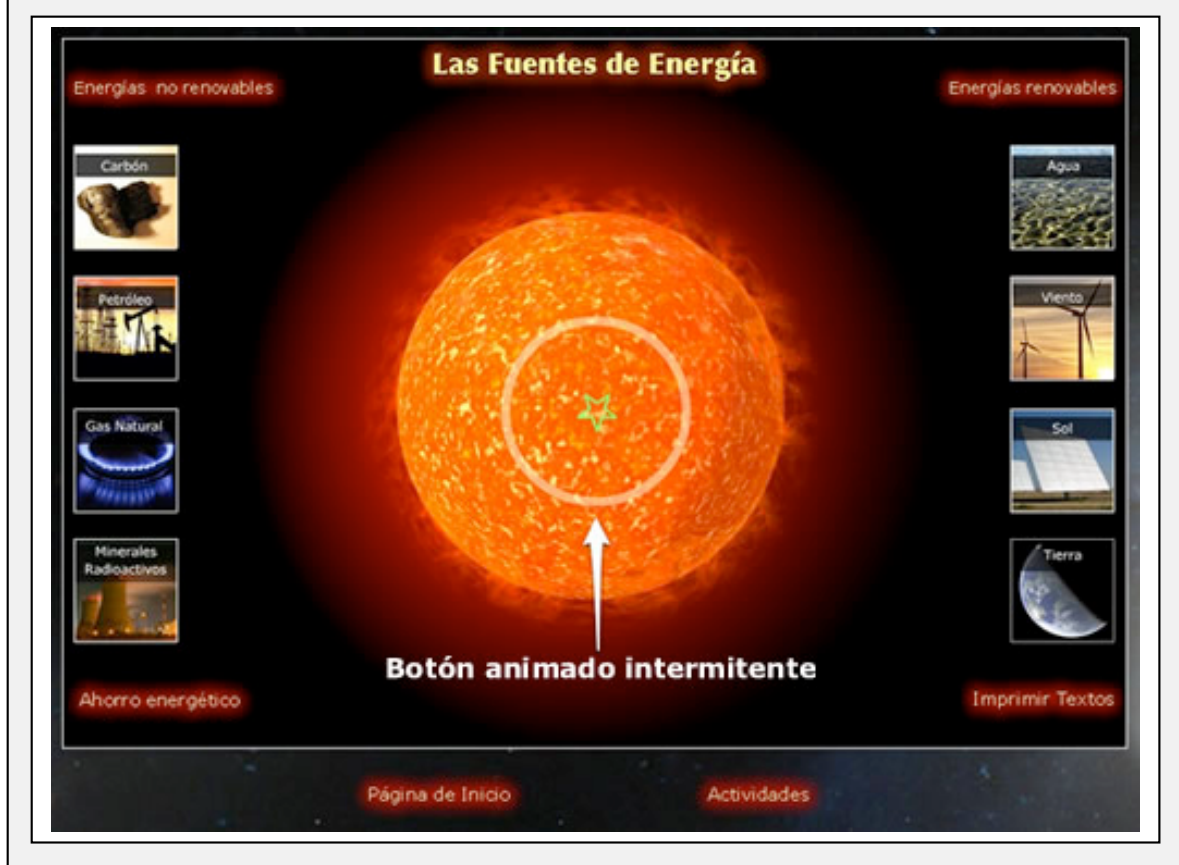

Desde esta pantalla puedes acceder a todo el contenido de la versión flash. Vamos a mostrarte todas las pantallas que puedes abrir, así como los botones que las abren:

### **Pantalla ¿Qué es la Energía?**

En el centro de la pantalla de la versión Flash está el Sol y en medio del Sol puedes ver una animación intermitente, es decir, que se pone

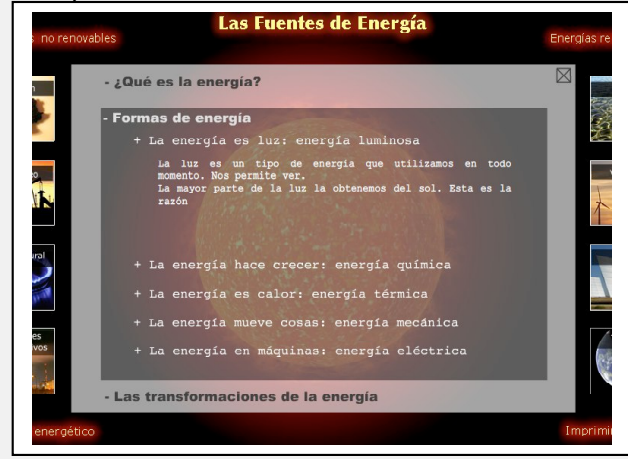

en marcha cada cierto tiempo (se trata de un círculo y una estrella que van creciendo). Poniendo el ratón sobre ella se hace permanente y haciendo clic se despliega una ventana que nos explica qué es la energía, algunas de sus formas y sus transformaciones.

#### **Pantallas Energías no renovables y Energías renovables**

En la parte superior de la pantalla de la versión Flash hay dos enlaces: Energías no renovables, a la izquierda, y Energías Renovables a la derecha. Haciendo clic sobre cualquiera de ellas se abre una nueva ventana con un vídeo que te explica cada uno de los dos tipos de energía. Puedes ver estas dos pantallas a continuación:

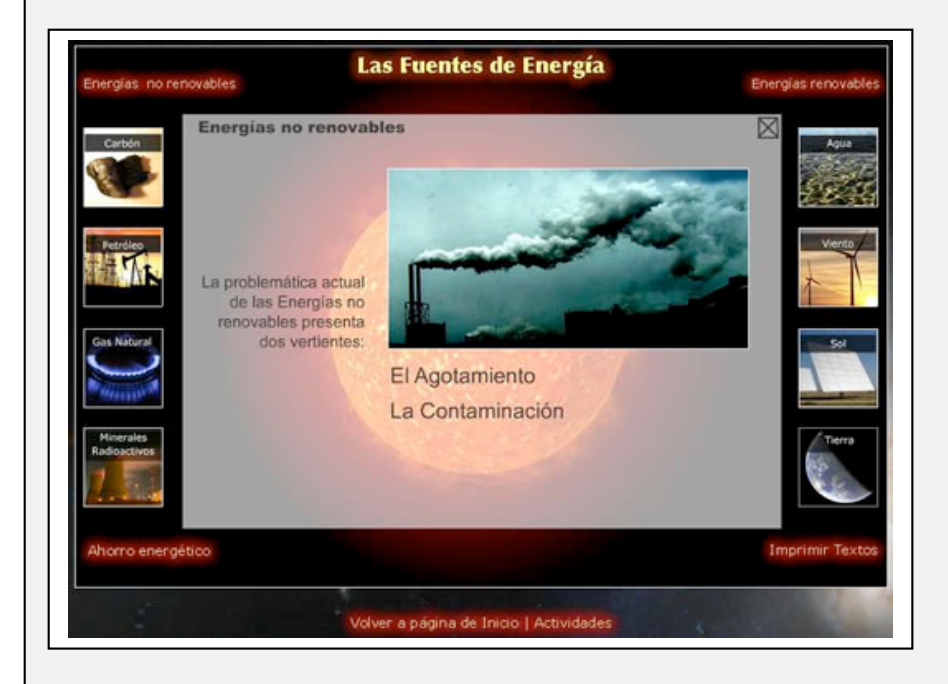

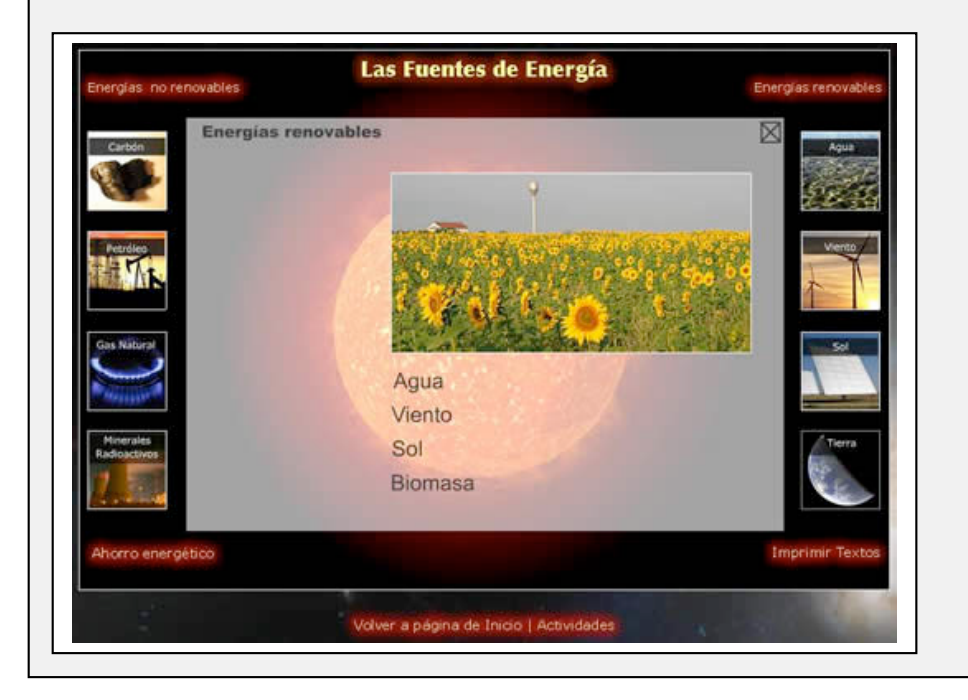

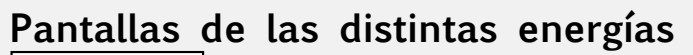

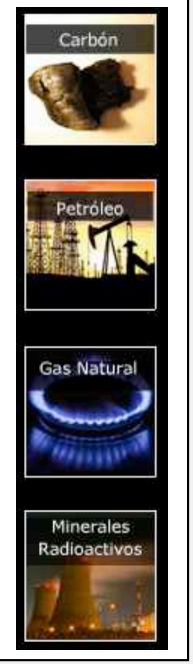

A la izquierda están situados los enlaces dirigidos a las fuentes de energía no renovables (Carbón, Petróleo, Gas Natural y Minerales radioactivos. A la derecha las renovables (Agua, Viento, Sol y Tierra). Al hacer clic sobre cada uno de estos botones se abre una ventana específica para cada una de las energías estudiadas. Es la ventana que representamos más abajo, en este caso la correspondiente a Gas Natural.

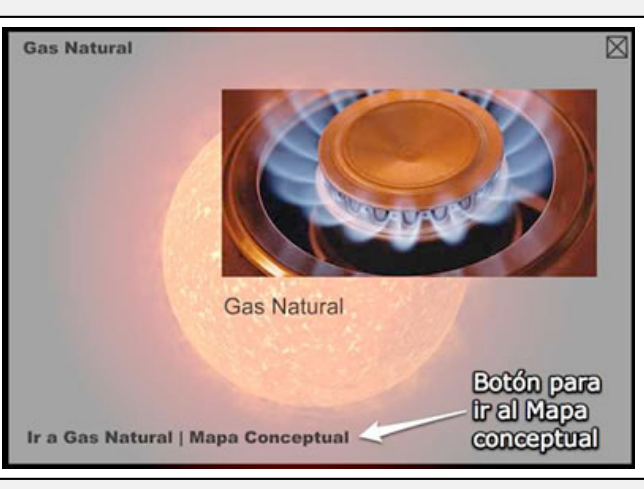

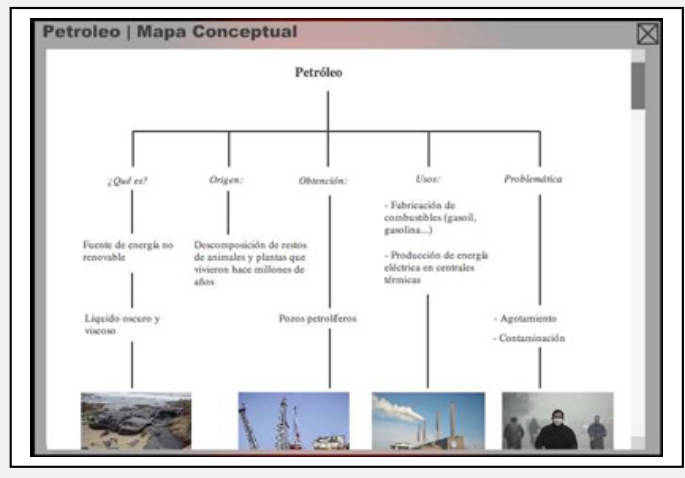

Cada ventana lleva i  $v$ ídeo explicativo energía correspor se cierra con un X. El vídeo puede abrirs de nuevo haciend nuevo sobre el botón que va abrió la ventana. Mapa Conceptual ventana de abajo.

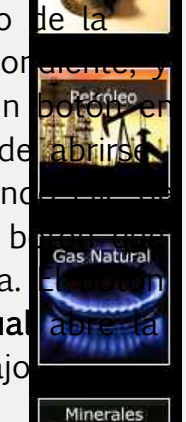

Radioactivos

Viento

Tierra

Esta es la ventan

Mapa Conceptual del Petróleo. En cualquiera de los Mapas Conceptuales encontrarás imágenes que pueden aumentar su tamaño situando sobre ellas el ratón.

### **Pantalla Ahorro Energético**

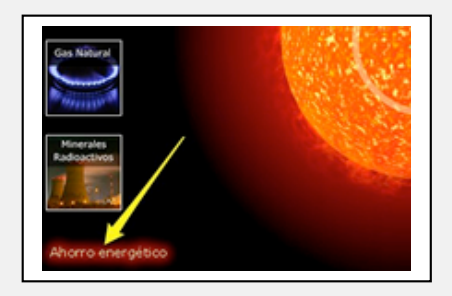

Desde el botón Ahorro Energético se accede a la pantalla del mismo nombre. En ella se te

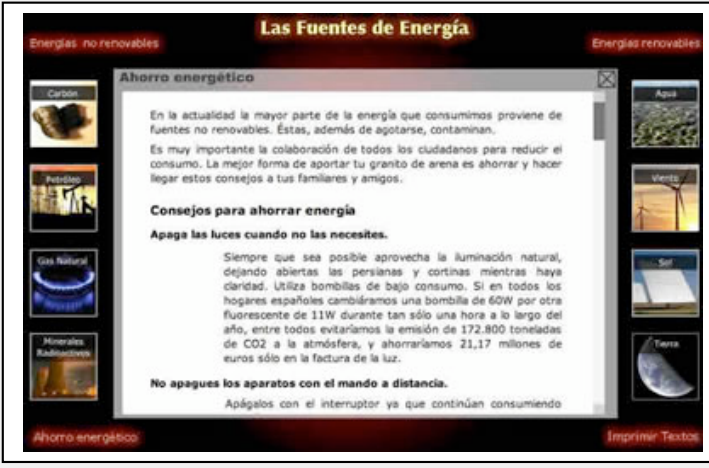

ofrecen unos sencillos consejos para que puedas aportar tu granito de arena en el cuidado de nuestro planeta.

#### **Pantalla Actividades**

Esta es una importante pantalla desde la cual podrás realizar una serie de actividades que te permitirán medir el grado de aprovechamiento que que has obtenido de los contenidos de este trabajo. Esta pantalla es accesible también desde la versión HTML, pues no hay actividades específicas para esa versión.

Hemos agrupado las actividades en tres niveles, según la dificultad que entrañen. Consulta con tu profesor/a el nivel más apropiado para ti, pero, en todo caso, puedes empezar por el Nivel 1 y pasar a los otros dos posteriormente. Tras hacer clic en el botón Actividades, la pantalla que se nos abre corresponde al Nivel 1.

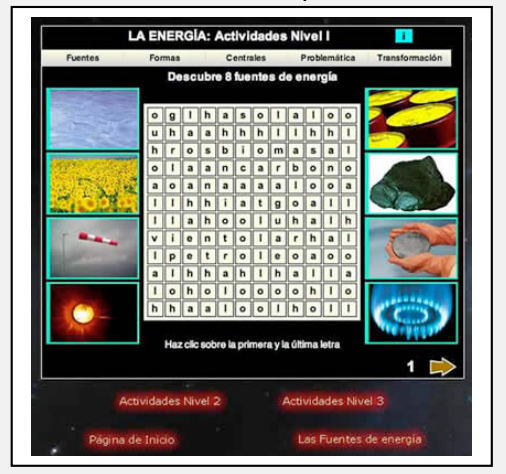

Para moverte por los tres niveles de la pantalla Actividades, así como para salir de Actividades, sólo tienes que utilizar los cuatro botones que hay al final de las ventanas. Puedes verlos en la imagen de la izquierda, que corresponde al Nivel 1, y son: Nivel 2, Nivel 3. Página de Inicio y Las Fuentes de Energía (este último para ir a la pantalla principal).

Verás que hay 5 capítulos que contienen las actividades: Fuentes, Formas, Centrales, Problemáticas y Transformación. Puedes hacer clic sobre cada uno de ellos para ir viendo sus actividades, o pasar sucesivamente de una actividad a otra con los iconos en forma de flecha.

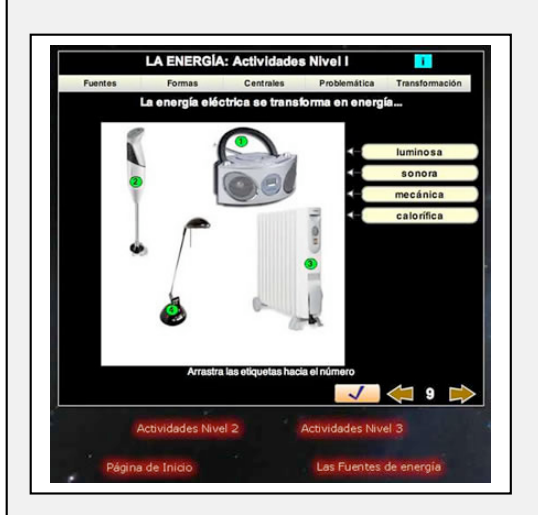

Hay muchos tipos de actividades. Es importante que leas atentamente lo que se te indica en cada una de ellas para resolverlas con éxito.

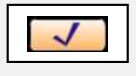

Cada actividad la puedes autocorregir. Con este botón podrás comprobar si tu respuesta es correcta.

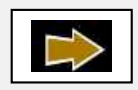

Con este botón podrás pasar de una actividad a otra. Una flecha igual, pero en dirección contraria, te permitirá retroceder.

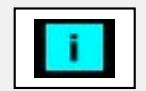

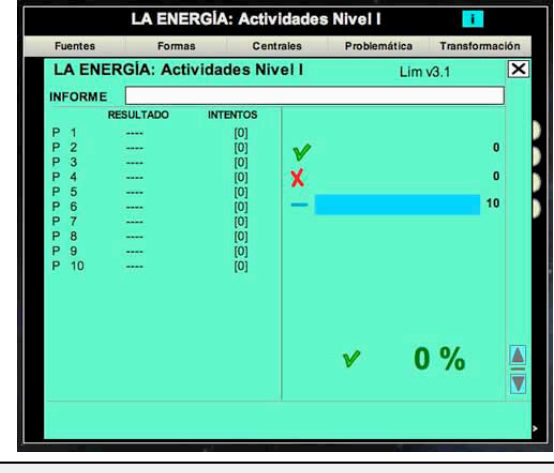

Este botón abre la ventana que ves al lado, en la que se muestra un resumen de tus resultados. A la izquierda aparecen, para cada actividad, los aciertos con V, los errores con X, y el nº. de intentos. A la derecha el total de  $\overline{\mathsf{I}}$  actividades resueltas, en

verde los aciertos y en rojo los errores, así como el porcentaje de realización de actividades correctas.

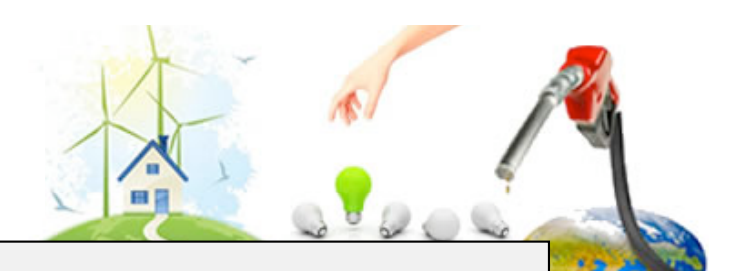

#### **Botón Imprimir textos**

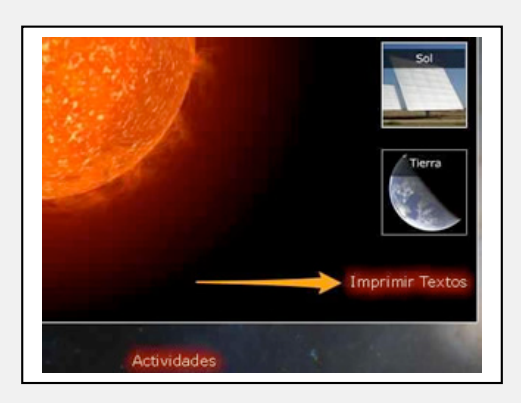

Si te han interesado los textos de las Fuentes de Energía, tanto los escritos como los de voz que se han utilizado en los vídeos, puedes imprimirlos y utilizarlos después. El botón Imprimir texto abre una nueva ventana de tu Navegador, con un archivo PDF que podrás imprimir.

## **Pantalla Versión HTML**

Su pantalla de inicio es, aparte de los menús que se repiten en todas las pantallas de esta versión, contiene la sección ¿Qué es la Energía?:

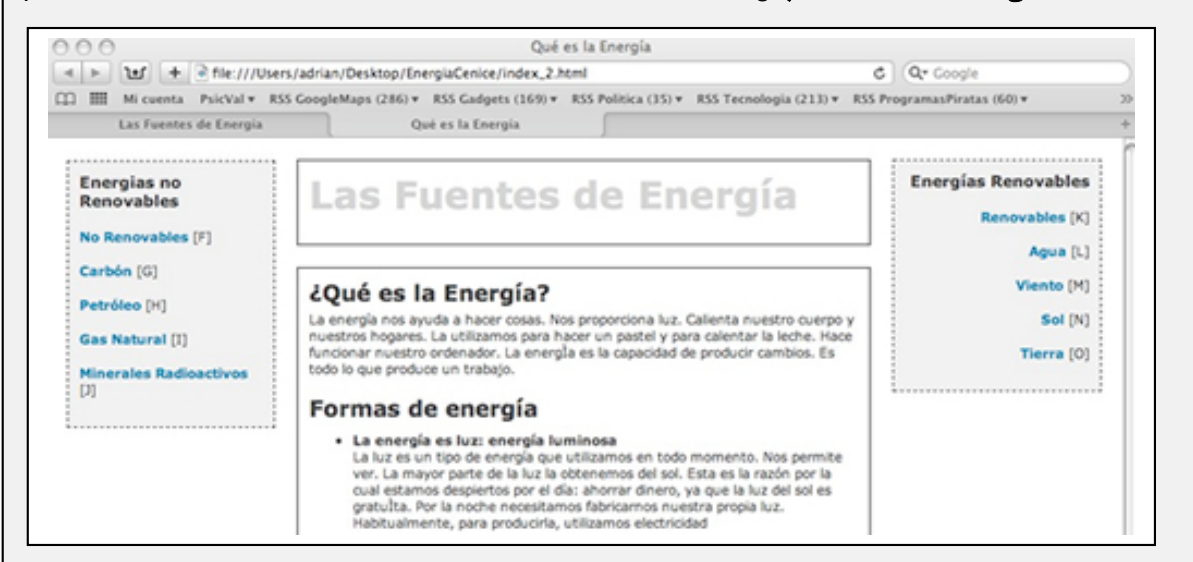

La estructura de la pantalla es la misma que en la versión Flash: a la izquierda los enlaces de las Energías no renovables y a la derecha los de las Energías renovables. En el centro el contenido y al pie, los enlaces a Ahorro energético, Actividades e Imprimir textos.

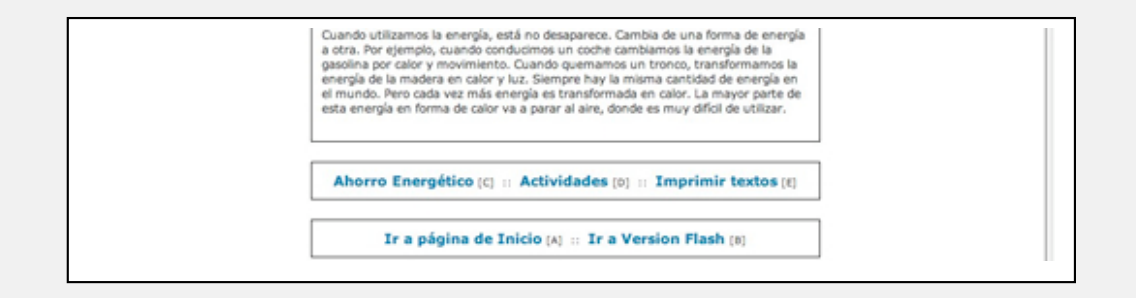

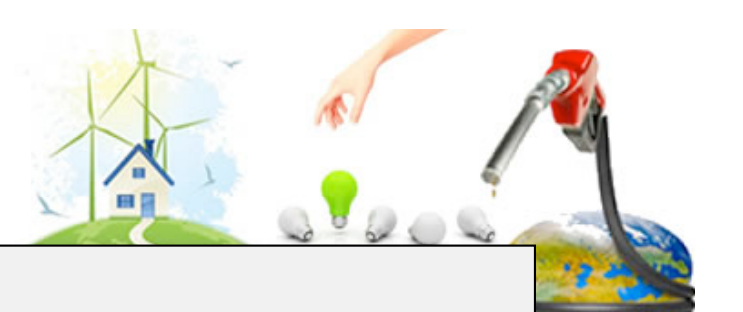

### **Pantalla Energías**

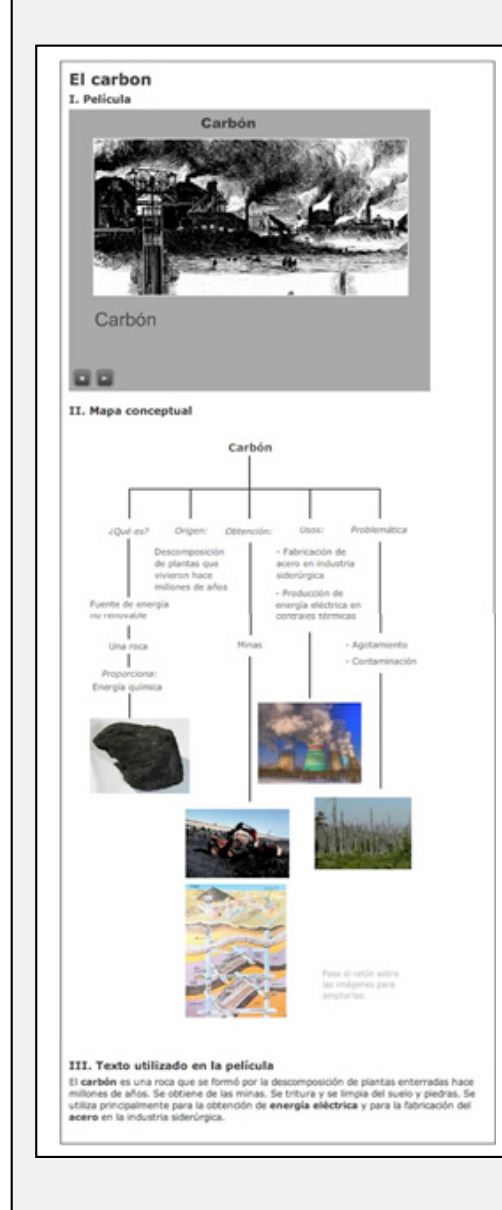

Haciendo clic en cualquiera de los enlaces de los menús que hemos visto en la página anterior, abrimos la página dedicada a la energía que corresponda.

Todas estas páginas tienen la misma estructura :

- En la parte superior se inicia una película flash con audio y subtítulos, con un botón para pararla (stop) y otro para reproducirla (play)
- En la parte central se despliega el Mapa conceptual de la energía estudiada, con ampliación de imágenes.
- ◆ Al final de la página se transcribe el texto recitado y subtitulado en la película.

### **Pantallas Ahorro Energético, Imprimir Textos y Actividades**

- Ahorro Energético: es una simple página web de texto que nos da 10 consejos para ahorrar energía.
- \* Imprimir textos: es el mismo PDF que explicábamos en la versión Flash.
- Actividades: es la misma pantalla de Actividades descrita en la versión Flash.